# INVENTORY PROCEDURES

ACCOUNTING EXCEL TEMPLATE VS EXCEL INVENTORY TEMPLATE

### IN THE ACCOUNTING TEMPLATE **IN THE INVENTORY TEMPLATE**

STEP ONE

BUYING STOCK

At the date of payment, enter:

- 1. The Expense Transaction Amount including Sales Tax
- 2. Enter the Sales Tax rate
- 3. Enter the *allocation* amount to a Cost of Goods Sold expense account called *Purchases*.
- 4. If there is a freight or customs component, split the *allocation* amount between these accounts:
	- a. *Purchases* and
	- b. *Freight COGS* and/or
	- c. *Customs Fees COGS*

#### See Page 6, Images 1 - 3

At the date of the invoice, enter:

- 1. Your stock items split them out between the different *Item* tabs.
- 2. The Invoice #, the quantity and cost value, excluding sales tax, of the items into the blue *Purchases and Returns* section.

**Example:** Purchase of 10 Black Hats \$125 (excl. sales tax), and 15 Red Hats \$180 (excl. sales tax), freight \$15,

- 1. Rename Item #1to *Black Hats* In Row 7, enter the Invoice No., Quantity is 10.00 Cost Per Item is \$12.50 Total Cost should show \$125.00
- 2. Rename Item #2 to *Red Hats* In Row 7, enter the Invoice No., Quantity is 15 Cost Per Item is \$12.00 Total Cost should show \$180.00
- 3. There is no requirement to split out and include freight and customs fees in the value of each item, leave it out of the Inventory sheet

#### STEP TWO

#### SELLING STOCK

At the date of payment received, enter:

- 5. The Income Transaction Amount including Sales Tax
- 6. Enter the Sales Tax rate
- 7. Enter the *allocation* amount to an Income account called *Sales*.
- 8. If there is a freight or export fees component, split the *allocation* amount between these income accounts:
	- a. *Sales* and
	- b. *Freight Income* and/or
	- c. *Export Fees Income*

At the date of the sales invoice, enter:

- 1. Your stock items sold split out from the different *Item* tabs.
- 2. The Invoice  $#$ , the quantity and sales price, excluding sales tax, of the items into the green *Sales and Sales Returns* section.

**Example:** Sale of 5 Black Hats \$125 (excl. sales tax), and 3 Red Hats \$90 (excl. sales tax), freight \$10:

- 1. In the Item sheet for *Black Hats* In Row 8, enter the Invoice No., Quantity is 3.00 Sale Price Per Item is \$25.00 Total Cost should show \$125.00
- 2. In the Item sheet for *Red Hats* In Row 8, enter the Invoice No., Quantity is 3 Cost Per Item is \$30.00 Total Cost should show \$90.00
- 3. Do not show freight income on this sheet – it only goes on the Accounting Template

See Page 7, Images 4-6

#### STEP THREE

#### UPDATING PERIODIC INVENTORY

In the Sheet Tab called *Inventory* of the Accounting Excel Template:

- 1. Enter the total value of stock on hand into the Closing Stock Balance column for the month you have just completed.
- 2. The total value of stock on hand is taken from your Inventory Template – see the steps in the instruction box next to this one.
- 3. **Using our Example**, you will see three things happening on the Reports:
	- a. The value of unsold stock is moved out of the P&L in that month. It is moved to January on the Balance Sheet next to *Stock on Hand* under Assets. (unsold stock should not be part of your Profit and Loss Report)
	- b. The value of unsold stock is moved back onto the P&L in February ready for a new month of trading. On the Balance Sheet the figure for January stays the same and February will only change once February's closing stock is entered.

In the Inventory Template, when a month has finished and there are no more purchases or sales for that month, do the following.

From the Sheet Tab called *Inventory Report*

Make a note of the Total Value of Stock on Hand from column I, row 6.

Enter that value into the relevant month and year on the MONTHLY sheet.

Move across to your Accounting Template and follow the procedures laid out in the box next to this one.

Print to PDF or to paper a snapshot of both the Inventory Report and the MONTHLY sheet, and do a backup copy of this template.

See Pages 8-9, Images 7-10

#### STEP FOUR

#### SALES RETURNS AND DAMAGES

#### **First follow the steps for the Inventory Template**

If you pay a refund to the Customer, you need to enter this into the Accounting Template in the Income side as a negative - \$28.75 (including sales tax) in the \*\**Sales* column.

(If you can return a damaged item to the supplier, see the next page for instructions. If not, write it off.)

\*To write off the damaged hat, there is nothing further to do, because your Inventory value would have been reduced down in the Inventory Template, and you will be entering this adjusted value at the end of the month in your Periodic Inventory worksheet as explained in STEP 3 on Page 3

above.

#### See Page 10, Image 11-12

**\*Note :** If you are writing off an old, unsold damaged stock item, you may not be able to write it off at the full cost price that you paid to purchase it. If the current fair market value of that item is lower than what you paid originally you will have to take that loss. Try to write off your damaged items as soon after purchasing as possible if the Supplier is not going to replace them for you.

In the Inventory Template, when a customer returns a damaged item and asks for a refund, here is the process:

**Example:** Customer returns one black hat because it is torn. We decide to give the Customer a refund and write off the hat because the vendor won't take it back.

Here is the process:

- 1. Under Sales and Returns enter -1.00 under the Quantity and the sales price -\$25.00, this puts the hat back into stock, reduces the value of sales and increases the value of stock on hand.
- 2. \*On the next line, under Purchases and Returns enter Stock Damaged and a -1.00 under quantity and - \$12.50 to reduce the number of items on hand and to reduce the total value of stock on hand.

**Then follow the steps on the Accounting Template.**

**\*\*Note :** You could enter a new Income account called *Sales Returns* if you prefer.

#### STEP FIVE

#### PURCHASES RETURNS AND DAMAGES

#### **First follow the steps for the Inventory Template**

When you get a refund from a Vendor, here is what to enter to the Accounting Template.

At the date of the refund received:

- enter the date
- the details and
- a negative amount under the \**Purchases* COGS account – enter the amount including Sales Tax in the Transaction Amount column, enter your Sales Tax rate, and enter the allocation amount to the *Purchases* account.

See Page 11 – Images 13-14

**\*Note :** You could enter a new COGS account called *Purchases Returns* if you prefer.

In the Inventory Template, when you have to return wrong or damaged items to a Vendor here are the steps:

**Example:** Let's say two of the hats are orange not red and you decide to return them.

Here is the process:

- 1. In the Inventory Template under Red Hats enter a -2.00 in the Purchases and Returns section and enter the cost per item as \$12.00.
- 2. One of two things will happen next.
	- a. Either they will give you a refund if you ask for it, or
	- b. they will replace the hats with the correct ones with no money changing hands.

What should you do?

- **If getting a refund go across to the Accounting Template instructions**
- or, if waiting for replacements when the two correct hats arrive, in the blue Purchases and Returns section, re-enter the 2 hats at the cost value of \$12.00

# IMAGE 1 – ACCOUNTING TEMPLATE PURCHASE

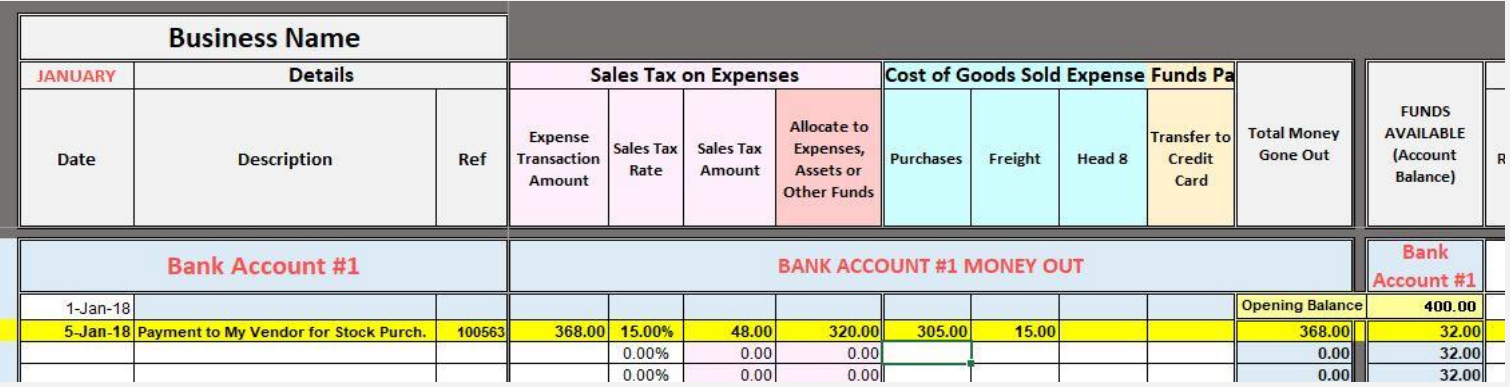

### IMAGE 2 – INVENTORY TEMPLATE BLACK HATS

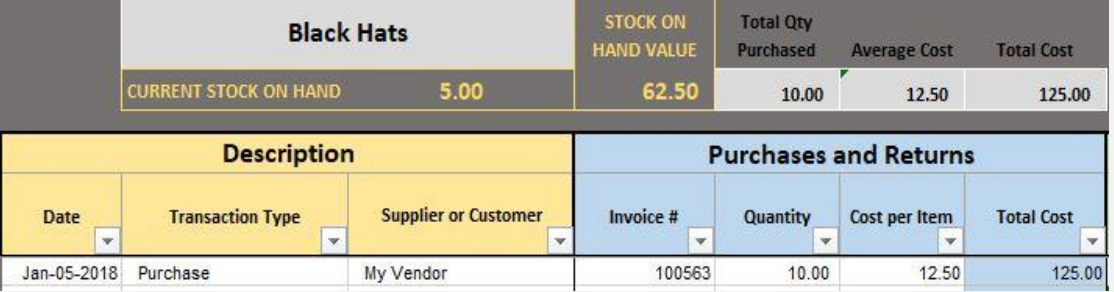

# IMAGE 3 – INVENTORY TEMPLTE RED HATS

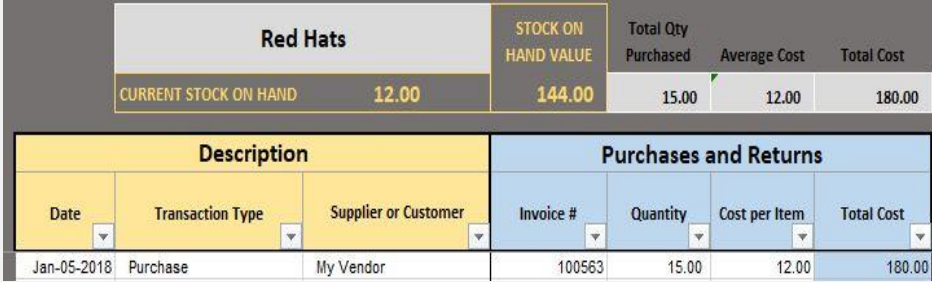

Copyright © 2018 **Beginner Bookkeeping** All rights reserved

# IMAGE 4 – ACCOUNTING TEMPLATE SALE

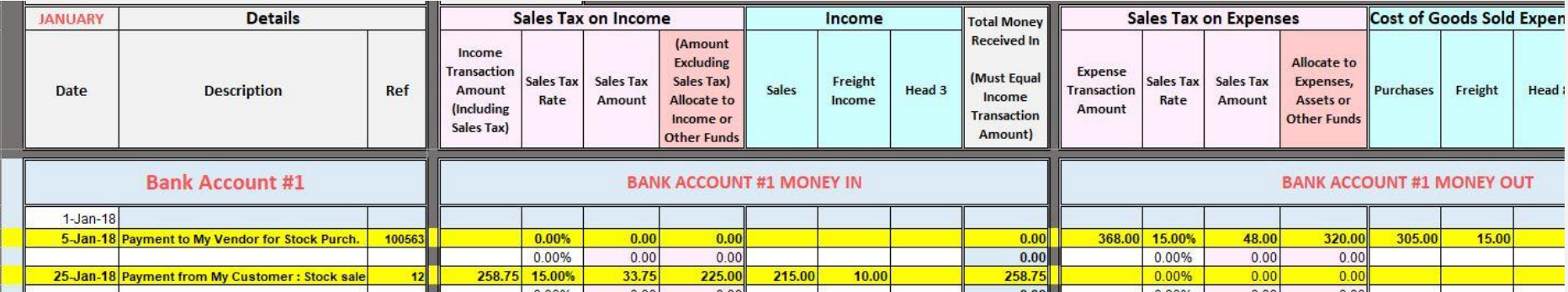

# IMAGE 5 – INVENTORY TEMPLATE BLACK HATS SOLD

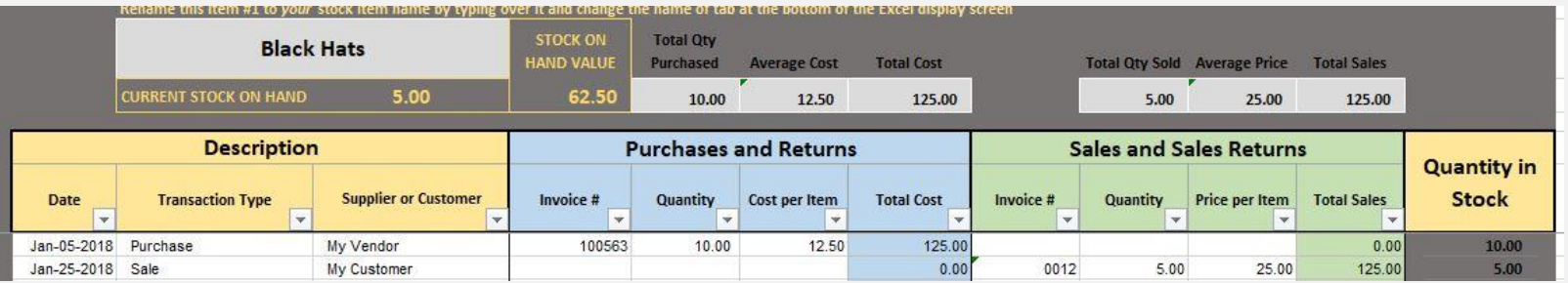

IMAGE 6 – INVENTORY TEMPLATE RED HATS SOLD

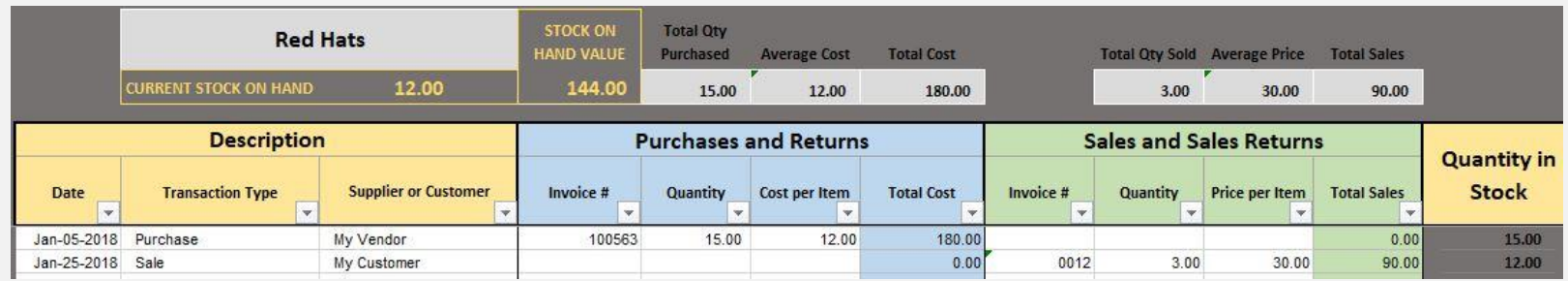

#### IMAGE 7 – INVENTORY REPORT FROM INVENTORY TEMPLATE

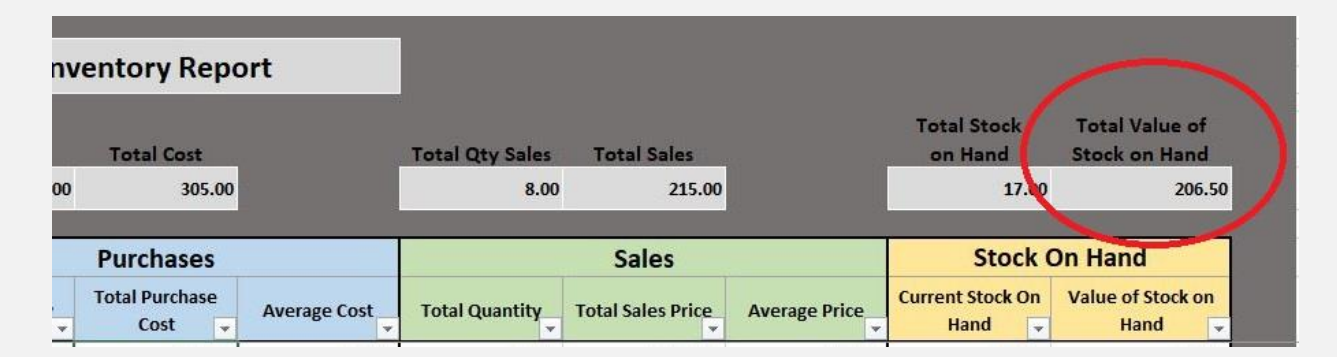

IMAGE 8 – PERIODIC INVENTORY SHEET IN ACCOUNTING TEMPLATE

# **PERIODIC INVENTORY** (Excluding Sales Tax) **Opening Stock Balance Closing Stock Balance**  $Jan-31$ 206.50 206.50 Feb-01

IMAGE 9 – INVENTORY ON P&L IMAGE 10 – INVENTORY ON BALANCE SHEET

Copyright © 2018 **Beginner Bookkeeping** All rights reserved

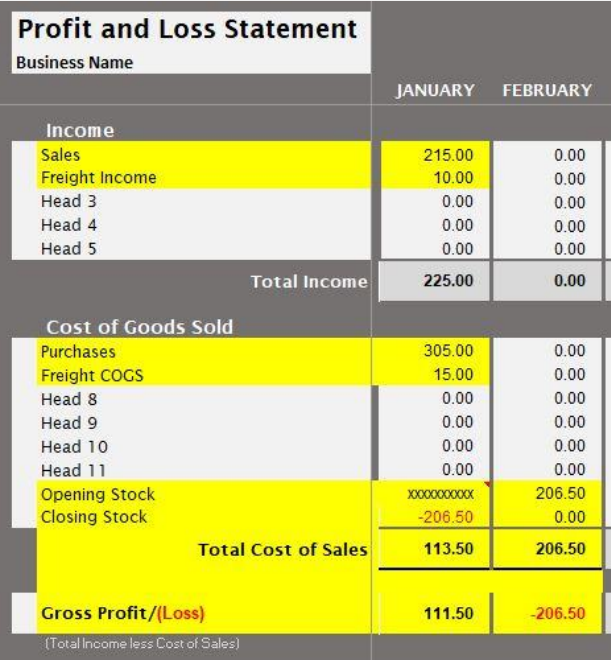

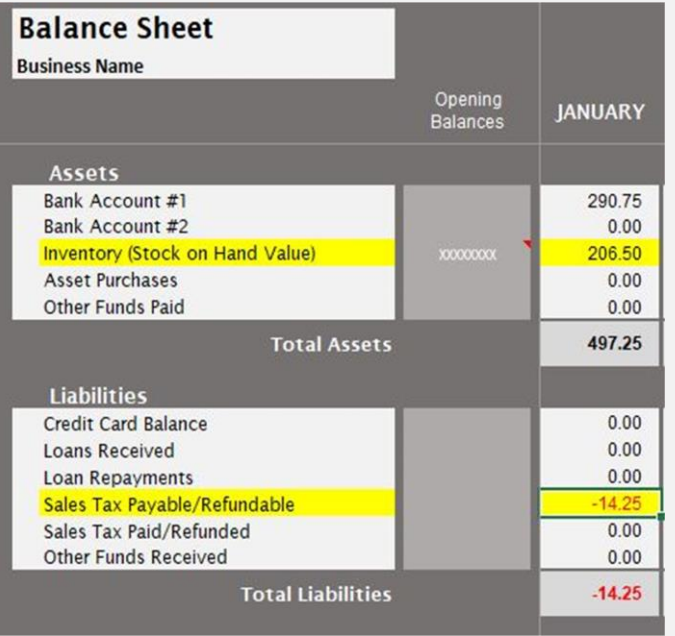

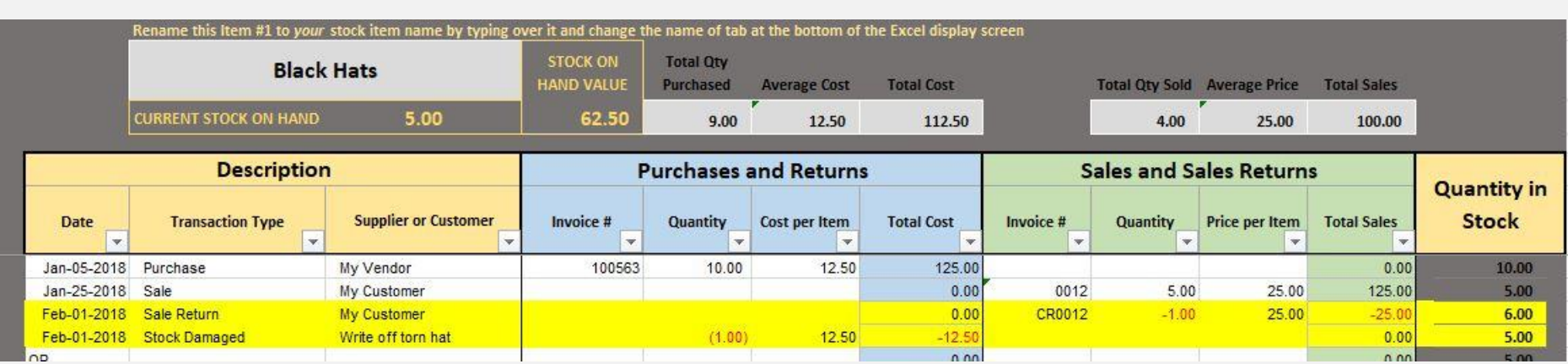

IMAGE 11 – INVENTORY SALES RETURNS IN INVENTORY TEMPLATE

## IMAGE 12 – INVENTORY SALES RETURNS IN ACCOUNTING TEMPLATE – REFUND PAYMENT TO CUSTOMER

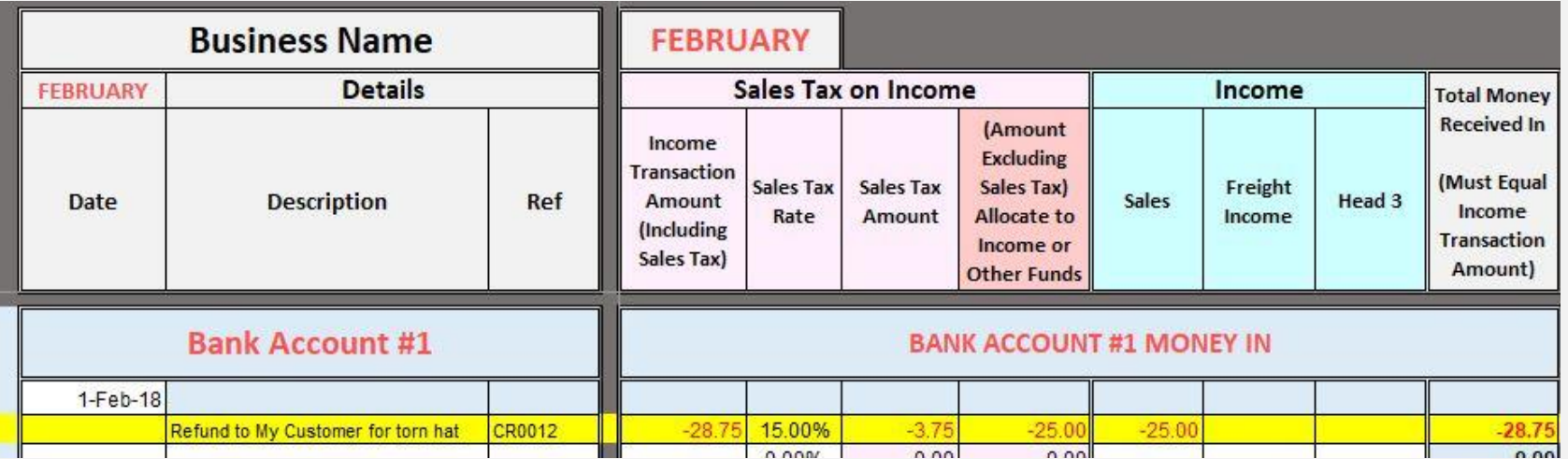

# IMAGE 13 – INVENTORY PURCHASES RETURNS IN INVENTORY TEMPLATE

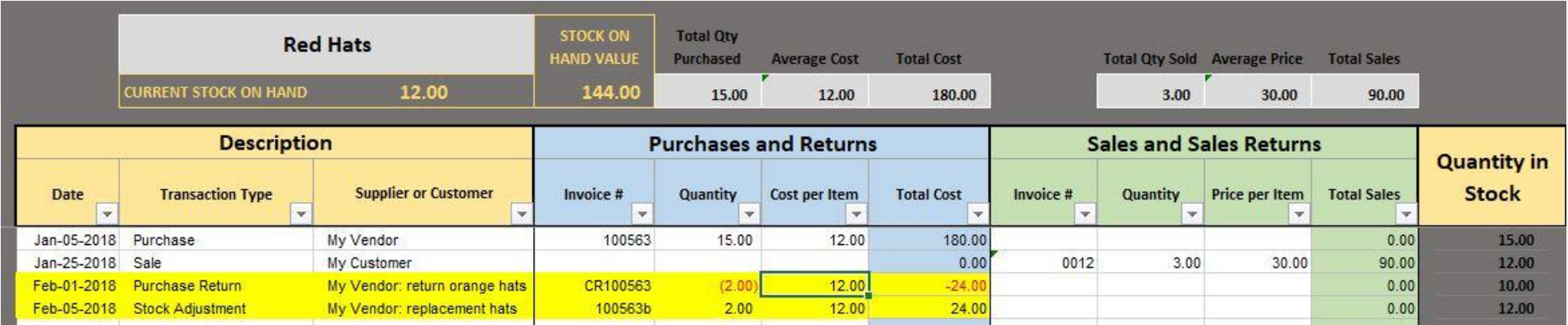

# IMAGE 14 - REFUND PAYMENT FROM MY VENDOR

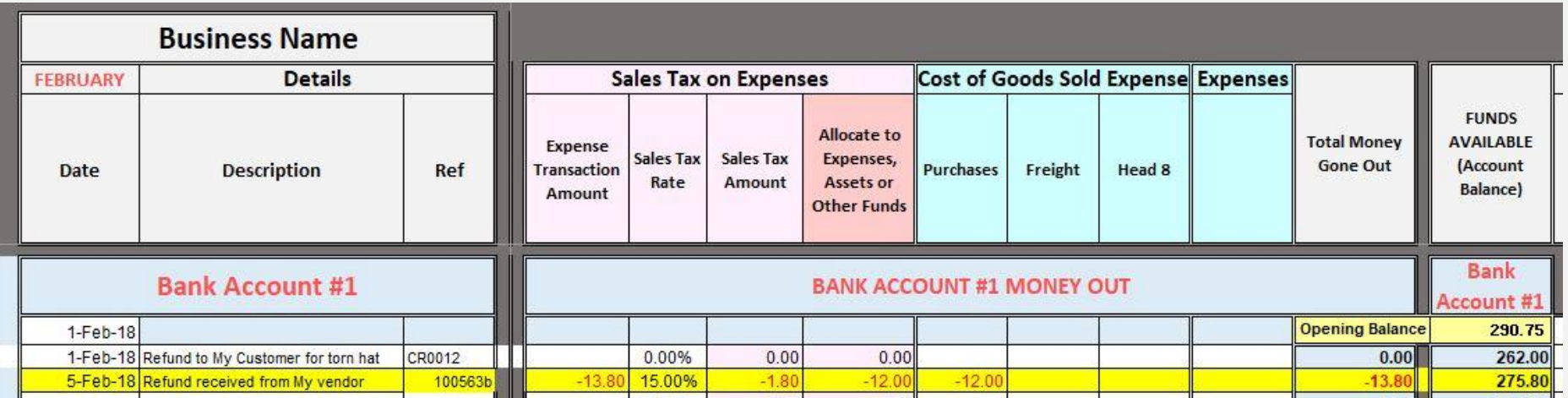